# **SYMPLECTIC**

Guide to exporting and importing publications

## Contents

| Introduction                                             | 3  |
|----------------------------------------------------------|----|
| Exporting publications in Excel, Word or PDF format      | 4  |
| Reference Manager 12                                     | 5  |
| Exporting from Symplectic Elements for Reference Manager | 5  |
| Importing data into Reference Manager                    | 6  |
| Exporting data from Reference Manager                    | 8  |
| Importing files into Symplectic Elements                 | 9  |
| EndNote X3                                               | 10 |
| Exporting from Symplectic Elements for EndNote           | 10 |
| Importing data into <i>EndNot</i> e                      | 10 |
| Exporting data from <i>EndNot</i> e                      | 12 |
| Importing files into Symplectic Elements                 | 14 |
| MathSciNet and BibTeX                                    | 15 |
| Exporting BibTeX files from Symplectic Elements          | 15 |
| Exporting data from MathSciNet                           | 16 |
| Importing MathSciNet data into Symplectic Elements       | 17 |

## Introduction

The data within Symplectic Elements can be exported in text or spreadsheet formats, or for common reference management programs, so that the data can be used in research papers, CVs and other documents.

The exported data is provided in a range of formats:

- RTF, suitable for MS Word and other text-based programs
- PDF, suitable for print
- CSV, for Excel and databases
- BibTeX format (for *MathSciNet* and other reference management services)
- RIS (Research Information Systems) format, for Reference Manager, *EndNote* and other reference management programs.

BibTeX and RIS are both flexible formats, which can be used by many different programs and online applications.

This guide will take you through the import and export process for two commonly used products:

- Reference Manager\* (version 12)
- EndNote\* (version X3)

It will also show how to export data from the online service *MathSciNet*\* for importing into *Symplectic Elements*.

In addition, data from *Symplectic Elements* can also be exported in comma delimited CSV format, which can be opened by a range of database and spreadsheet programs, including MS Excel.

Some types of administrators for *Symplectic Elements* can also export CSV data covering individuals and groups, using the 'reporting' tools.

If you have been given the administrator role 'Statistician' for the system, see the separate document '*Guide to Statistics and Reporting Tools*' for more details.

\* *EndNote* and *Reference Manager* are registered trademarks of Thomson Reuters.

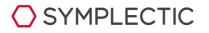

The MathSciNet name is © American Mathematical Society

# Exporting publications in Excel, Word or PDF format

In addition to formats suitable for import into *Reference Manager* and *EndNote*, version 3.7 of *Symplectic Elements* now includes the option to export publications, and other element types, in a range of other formats.

These exports can be useful for printing out, or for inserting into CVs, grant applications and other documents.

Links to export lists of elements in a range of formats are shown on a range of screens around the system:

- Your home screen, where each individual type, or a full set of 'all' types can be chosen.
- Publications lists, where you can choose to export all your publications, or mark a number of publications and export these.
- The workspace, where you can place individual publications by yourself and others, and export a custom list.

On each of these screens, simply click on the relevant icon and the list of elements will be compiled into the chosen format for opening or saving to your computer.

| MY PROFILE                    | MY ELEM | ENTS REF2014 REPORTING EXPLORE                                                                         | ELEMEN |
|-------------------------------|---------|----------------------------------------------------------------------------------------------------|--------|
| /orkspac                      | e       |                                                                                                    |        |
| avigation                     |         | Sort by Reporting date (newest to oldest) -                                                            | I      |
| Home                          |         | 🗉 Select all 💿 Join 🕕 Export 😵 Clear the workspace                                                     |        |
| My Summary                    |         | Universal spectral behavior of \$x^2(ix)^c\$ potentials does                                           |        |
| <ul> <li>Workspace</li> </ul> |         | In Publication: Journal article                                                                        |        |
| Contract Contract             |         | Garl M Bender, Daviel W Hook                                                                           |        |
| Account Settings              | 8       | Bender CM, Hook DW, Bender CM, Hook DW                                                                 |        |
|                               |         | Abstract                                                                                               |        |
| My Profile                    |         | Physical Review A - Atomic, Molecular, and Optical Physica 86(2) 17 Aug 2012 DOI Repository public URL |        |
| My Elements                   | ÷       | ■ ♀ ⊕ □ ○ ○                                                                                            |        |
| REF2014                       |         | Probability density in the complex plane                                                               |        |
| Reporting                     | de.     | In Publication: Journal article                                                                        |        |
| Reporting                     |         | Carl M Bender, Daniel W Hook                                                                           |        |
| Explore                       |         | Bender CM, Meisinger PN, Hook DW, Wang Q-H                                                             |        |
| System Admin                  |         | Abstract                                                                                               |        |
| Module Admin                  |         | Annals of Physics 325(11):2332-2362 Nov 2010 DOI Bepeaktory public UBL                                 |        |
|                               |         |                                                                                                    |        |

PDF and Word documents will present publications in the APA-6 citation style.

#### Please see

<u>http://en.wikipedia.org/wiki/APA\_style</u> for further information.

Other element types will be shown in a simple list of values, using this format: - Field name: Field value

- Field2 name: Field2 value

# Reference Manager **12**

*Reference Manager* is a desktop program used for managing reference libraries and creating instant bibliographies.

By regularly exporting your publication lists from *Symplectic Elements*, you can keep your *Reference Manager* library up to date without duplicating effort.

In addition, if you have an existing library of your books, chapters and other publications in *Reference Manager*, you can save re-keying these within *Symplectic Elements* by importing them directly into the system.

### Exporting from Symplectic Elements for Reference Manager

Links to export lists of publications in a range of formats are shown on a range of screens around the system:

- Your home screen, where each individual type, or a full set of 'all' types can be chosen.
- Publications lists, where you can choose to export all your publications, or mark a number of publications and export these.
- The workspace, where you can place individual publications by yourself and others, and export a custom list.
- Search results, where the first page of any set of results from searching the database can be exported (change the filter options to increase the number on the page)

On each of these screens, click on the relevant RIS icon and choose to save or open the file.

You can also export files in .RIS format from the Reporting > Basic Reports page under section 4.ii. This allows you to export .RIS files for single users, multiple specified users and groups.

The RIS format is contained within plain text files, which list each reference by type, and label each data field with a suitable tag.

An example RIS file for journals is shown below.

| -      | Darwin20100518.txt - Notepad                                                                                                  | -1012 |
|--------|----------------------------------------------------------------------------------------------------|-------|
| rile t | Cdt Format View Help                                                                                                    |       |
|        | - 20UR                                                                                                    |       |
|        | 1511                                                                                                    |       |
|        | McKeown, J.D.<br>Darwin, C.J.                                                                                                 |       |
| N -    | 02724987                                                                                                    |       |
|        | 1                                                                                                    |       |
|        | Quarterly Journal of Experimental Fsychology Section AI Human<br>Imental Psychology                                           |       |
|        | 401                                                                                                    |       |
|        | 421                                                                                                    |       |
|        | 1991///                                                                                                    |       |
|        | //cdc315-www.scopus.com/inward/record.url?partnerID=yv4)PvwIseid=                                                             | 2-12. |
| -002   | 62007366md5=5325065885d36670e1fc326bf3082667                                                                                  |       |
| 1 -    | Effects of phase changes in low-numbered harmonics on the interr                                                              | sa1   |
|        | sentation of complex sounds.                                                                                                  |       |
| È i    |                                                                                                    |       |
|        |                                                                                                    |       |
|        | - 30UR                                                                                                    |       |
|        | 1467<br>Damula, C.J.                                                                                                    |       |
|        | Denis McKeown, J.                                                                                                    |       |
| a -    | Kirby, O.                                                                                                    |       |
|        | 01676393                                                                                                    |       |
|        | Speech Communication                                                                                                    |       |
| P -    | 221                                                                                                    |       |
|        | 234                                                                                                    |       |
| 3 -    | 1989///                                                                                                    |       |
| ttp:   | //cdc315-www.scopus.com/inward/record.url?partnerID=yv4)PvwEseid=                                                             | 2-52. |
| 1-002  | 47339484md5=6a6051a9277d0e0b1aeb1b2b04c84097                                                                                  |       |
|        | Perceptual compensation for transmission channel and speaker eff                                                              | fects |
|        | wel quality                                                                                                    |       |
| Ř.     |                                                                                                    |       |
| × -    | 30UR                                                                                                    |       |
| o -    | 1468                                                                                                    |       |
| a -    | Gandher, R.B.                                                                                                    |       |
|        | Gaskill, S.A.<br>Damin, C.J.                                                                                                  |       |
|        | 00014966                                                                                                    |       |
| \$ -   |                                                                                                    |       |
|        | Journal of the Acoustical Society of America                                                                                  |       |
|        | 1329                                                                                                    |       |
|        | 1989///                                                                                                    |       |
| 2 -    |                                                                                                    |       |
| 5501   | <pre>//cdc315-www.scopus.com/inward/record.url?partnerID=yv4)Pvw26e1d=<br/>45037636ed5=6120978fd5a3e4f58cbd1b5e3d2edcf6</pre> | 2-52. |
|        | <ul> <li>Perceptual grouping of formants with static and dynamic different</li> </ul>                                         | ces   |
| n tu   | indamental frequency                                                                                                    |       |
| A -    | - 85                                                                                                    |       |
| ~ *    |                                                                                                    |       |
|        | 30UR                                                                                                    |       |
| :D ~   | 1469                                                                                                    |       |
| - 2    | Darwin, C.J.                                                                                                    |       |

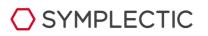

Import Text File

Database: Lindberg

Filter

Text file: C:\Do

€ Al

C From:

Default reprint status

Status: Not in File

Import

Io:

#### Importing data into Reference Manager

To import your RIS-formatted text files into *Reference Manager*, first create a new database to hold them (or you can use an existing database and simply add the new publications to this).

With the database open, go to the main menu, and select 'file/import text file'.

You will see the screen opposite, where you can select the text file to import and the 'import filter' that *Reference Manager* will use to process the file.

Click to choose the import filter

Click to select other options

For all files that have been exported from *Symplectic Elements*, you should choose 'RIS' from the list of available import filters.

? × Look in: 🔁 Impor • + 🗈 💣 🗊-Ref-11.cap RefUpdate - Medine.cap RIS Format (Add Periods).cap STN-CA.cap STN-CA8A.cap STN-CIN.cap STN-COMPENDEX.cap STN-HCAPlus.cap alS.cap RLIN-ESTC.cop STN-INPADOC.cap Royal Geographic Society.cap S8-Science Update.cap ScFinder2003.cap STN-INSPEC.cap Steval Geographic So Steval Geographic So SciEnder 2003.cap SSRSI-Cancerik.cap SSRSI-MEDLINE.cap SSRSI-MEDLINE.cap SSN-MAPILIT.cap SSN-MAPILIT.cap SSN-4P0LIT.cap TN-JICST-E.cop IN-Kos set.cap TN-MEDLINE.cap TN-NTIS.cap TN-PATDPA.cap TN-WPINDEX.cap ubidex.cap File parts RIS.cap ٠ <u>Qpe</u> ٠ Files of type Import Filters (".cap) Cancel

Click on 'Options' to change other settings. The most important of these is how the program should deal with 'duplicate' publications that are already listed in your chosen database.

You can select to reject duplicates and not import them, but it is better to choose to have duplicates kept in a separate database. This means that, after importing, you can inspect them and check for any problems.

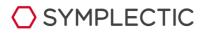

×

Edit Filter..

View Text File.

ë

Help

α

•

Additional keywords

F

Options.

C:\Documents and Settings\All Users\Do 💌

C:\Documents and Settings\sianberry\M

•

٣

Close

| ons               |                   |             |                 |
|-------------------|-------------------|-------------|-----------------|
| Duplicate Sea     | rch               | Attachments | Internet Search |
| General           | Retrieval         | Import      | Reference Edit  |
| Confirm import o  | f each referenc   | •           |                 |
| Previous session  |                   |             |                 |
| · Prompt if Impo  | orted tab exists  |             |                 |
| C Clear existing  | Imported tab      |             |                 |
| C Append to exi   | isting Imported t | ab          |                 |
| Duplicate referen | ces               |             |                 |
| C Import          |                   |             |                 |
| C Do not import   |                   |             |                 |
| · Put in duplica  | tes database:     |             |                 |
| C:\Documen        | ts and Settings\  | sianberry\  |                 |
|                   |                   |             |                 |
|                   |                   |             |                 |
|                   |                   |             |                 |
|                   |                   |             |                 |
|                   |                   |             |                 |
|                   |                   |             |                 |
|                   |                   |             |                 |
|                   | OK                | Cancel      | Apply He        |

Once the new items have been imported, you can check the import log pop-up window for any errors or problems, and then see the new publications in the database.

| Import Text File                                            |            |          |
|-------------------------------------------------------------|------------|----------|
| IMPORT LOG - 11 June 2009 13                                | :18:16     | <u>^</u> |
| Database: C:\Documents and S                                |            |          |
| Filter: C:\Documents and Se<br>Source Data: C:\Documents an |            |          |
| 1994 bytes in buffer                                        |            |          |
| 1994 bytes in source data                                   |            |          |
| 9 reference(s) imported out                                 | of 9       |          |
| *** Import successfully comp                                | leted. *** | Ţ        |
| <b>ا</b>                                                    |            | 2        |
| importing reference                                         |            |          |
| Yes to <u>A</u> I                                           | Save Log   | Close    |
|                                                             |            |          |

#### Publications in the *Reference Manager* database after importing:

|                                      |                                          | g Database: Journal (Full) Reference ID 17                                                                                                    |  |
|--------------------------------------|------------------------------------------|----------------------------------------------------------------------------------------------------|--|
| Ref Type*                            |                                          | Journal (Full)                                                                                                    |  |
| Ref ID*                              |                                          | 17                                                                                                    |  |
| litte                                |                                          | THE LIMITING DISTRIBUTION OF THE T RATIO UNDER A UNIT-ROOT                                                                                                    |  |
| Authors                              |                                          | Abade K.M.;                                                                                                    |  |
| Pub Date*                            | 2                                        | /10/1995 Other                                                                                                    |  |
| Web/URL                              |                                          |                                                                                                    |  |
| File Attachme                        |                                          |                                                                                                    |  |
| Link to Full te                      |                                          |                                                                                                    |  |
| Related Links                        |                                          |                                                                                                    |  |
| Image(s)<br>Notes                    |                                          |                                                                                                    |  |
| Keywords                             |                                          |                                                                                                    |  |
| Reprint                              |                                          | Not in File 11/05/09                                                                                                    |  |
| Ingenal"                             |                                          | ECONOMET THEOR                                                                                                    |  |
| Volume                               |                                          | 11                                                                                                    |  |
| Innue                                |                                          | 4                                                                                                    |  |
| Start Page                           |                                          | 775                                                                                                    |  |
| Ref ID                               | Authors                                  | Die                                                                                                    |  |
| [POR 10                              | McCarth                                  |                                                                                                    |  |
| C 8                                  | Leipoold.                                |                                                                                                    |  |
| <b>F</b> 9                           | Mongiello                                |                                                                                                    |  |
| F 10                                 | Abade K                                  |                                                                                                    |  |
| C 11                                 | Abade K                                  |                                                                                                    |  |
| FT 12                                | Abade K                                  |                                                                                                    |  |
| E 13                                 | Abade K                                  | M. ON THE ASYMPTOTIC POWER OF UNT-ROOT TESTS                                                                                                    |  |
| C 14                                 | Abade K                                  | M. OLS BIAS IN A NONSTATIONARY AUTOREGRESSION                                                                                                    |  |
|                                      | Abade K                                  | M. THE LIMTING DISTRIBUTION OF THE AUTOCORRELATION COEFFICIENT UNDER A UNIT-ROOT                                                                                                    |  |
| ET 15                                |                                          | M. EXPANSIONS FOR SOME CONFLUENT HYPERGEOMETRIC-FUNCTIONS                                                                                                    |  |
|                                      | Abade X                                  |                                                                                                    |  |
| F 16                                 | Abade X                                  | M. THE LIMITING DISTRIBUTION OF THE T RATIO UNDER A UNIT-ROOT                                                                                                    |  |
| E 16<br>E 17<br>E 18                 | Abada X<br>Abada X                       | M. THE LIMITING DISTRIBUTION OF THE 1 RATIO UNDER A UNIT-ROOT<br>M. A NEW TEST FOR NONSTATIONARITY AGAINST THE STABLE ALTERNATIVE                                                                                                    |  |
| C 16<br>C 17<br>C 18<br>C 19         | Abada X<br>Abada X<br>Abada X            | M THE MANYNO DEHRIUMENN OG THE FRANK MARER A MANEROOT<br>M A ANEW TEST FOR NONSTATIONARTY AGAINST THE STABLE A LITENATIVE<br>M UNBUSED ESTIMATION AS A SOLUTION TO TESTING FOR RANDOWWALKS                                                                     |  |
| Г 16<br>Г 17<br>Г 18<br>Г 19<br>Г 20 | Abade X<br>Abade X<br>Abade X<br>Abade X | M. THE UNITING CONSISTION OF THE TRATIC UNDER A UNIT-ROOT     M. A NEW TEST FOR NORSTATIONARITY AGAINST THE STABLE ALTERNATIVE     UNBASED ESTIMATION AS A SOLUTION TO TESTING FOR RANDOM WIALKS     The joint density of two functionals of a Brownian motion |  |
| E 18<br>E 19<br>E 20                 | Abade X<br>Abade X<br>Abade X<br>Abade X | M THE MANYNO DEHRIUMENN OG THE FRANK MARER A MANEROOT<br>M A ANEW TEST FOR NONSTATIONARTY AGAINST THE STABLE A LITENATIVE<br>M UNBUSED ESTIMATION AS A SOLUTION TO TESTING FOR RANDOWWALKS                                                                     |  |

You can import RIS files containing other types of publications into the same database.

*Reference Manager* will automatically recognise the reference types and file them appropriately.

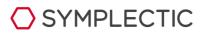

#### Exporting data from Reference Manager

*Symplectic Elements* is the ideal tool for obtaining information about journal publications from online database sources. However, other types of publication need to be entered manually into the system.

When you first set up your publications data within *Symplectic Elements*, it will save time if you can import an existing list of books, chapters or reports from *Reference Manager*.

In order to do this, you will need to export the data from *Reference Manager* in a suitable format.

#### Search for a type of reference

If you want to export just one type of reference (e.g. books) from *Reference Manager*, you first need to run a search.

Click on the search icon (a pair of binoculars) in the main toolbar and the screen below will appear.

Click in the 'field' column and choose the option 'RefType' from the drop-down menu.

Then, in the 'parameter' column, start typing the name of the type of publication you want to export. A drop-down menu will appear and you can choose the correct type from the list.

Click on the search icon in the toolbar within the search window to carry out the search. A new database window will then appear, containing the relevant publications.

| Lindberg2 |         | Internet search                                                                                                    | 🗛 😘 😘 🕃 I 🗲 🥒 🕾 🕾 📽 |
|-----------|---------|----------------------------------------------------------------------------------------------------|---------------------|
| Connector | Field   |                                                                                                    |                     |
|           | RefType | b                                                                                                    |                     |
| OR        |         | RefType       Bit/Resolution       Book Chapter       Book, Whole       Case       Castalog       Computer Program       Conference Proceeding       Edited Book       Electronic Ctation       Ganaric |                     |

Check and export references

In the database window that contains the search results, you can now mark the entries for export.

Do this by checking the box next to each reference or right-clicking in the list and choosing the option 'mark all'.

To complete the export, click on file/export and the window below will appear.

Choose the 'RIS' output format and choose 'marked references' from the options.

Click on the browse icon to choose a location and file name for your exported references, then click on 'export' and the text file will be created. Make sure you save this as a plain text file, not in a word processing format.

| le name:                           | Export |
|------------------------------------|--------|
| Reference Manager\RefmanExport.txt | Close  |
| Output format                      | Ciose  |
| • BIS                              | Help   |
| C MEDLARS                          |        |
| C Comma Delimited                  |        |
| C Iab Delimited                    |        |
| C ⊠ML                              |        |
| References options                 |        |
| Highlighted reference(s)           |        |
| Marked reference(s)                |        |
| C Unmarked reference(s)            |        |
| C All references in list           |        |
| Progress                           |        |
| r 10grccco                         |        |
|                                    |        |

### Importing files into Symplectic Elements

RIS files that you have exported from *Reference Manager* or *EndNote* can be imported directly into *Symplectic Elements*.

To do this, first make sure you have the appropriate RIS file(s) stored in your computer. Then, choose 'import' from the main 'publications' menu in *Symplectic Elements*. Browse for the file you have saved and then click on 'upload'.

The system will compare the new publications with your current publications list (including any declined publications) and look for it in other users' records as well. It will generate a list showing the new publications and any matches found with existing publications.

For each publication that matches an existing record, you will be given a range of options.

For records that match an existing publication of yours, which has only online database records, you have three choices:

- **Import as new**: create a new record based on this data, separate to the existing record.
- **Supplement Existing:** add a manual source to the existing publication record and make this the preferred source.
- **Do not import**: skip this record in the import file.

For records that match an existing publication of yours, which does have a manual source, you have three choices:

- **Import as new:** create a new record based on this data, in addition to the existing manual publication.
- **Overwrite existing:** overwrite the existing manual record with the new data.
- **Do not import:** skip this record in the import file.

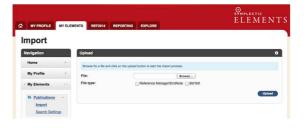

For records that match another user's record with an existing manual source, you have four choices:

- **Import as new:** create a new record separate from the other user's record.
- Import as link: create a new record in your list, as a link to the existing record, without changing the details of the existing record.
- **Overwrite existing:** create a new record in your list, with a link to the existing record, and overwrite the data in the existing manual record.
- **Do not import**: skip this record in the import file.

For records that match another user's record with only online sources, you have three choices:

- **Import as new:** create a new record separate from the other user's record.
- **Import as link:** create a new record in your list, as a link to the existing record, and add a manual source to the record.
- **Do not import**: skip this record in the import file.

Choose the option you prefer for each publication then click on 'import' to finish the process.

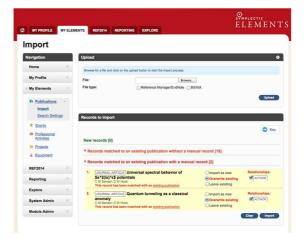

### 

### EndNote X3

*EndNote* is a similar desktop program to Reference Manager, and is used for managing reference libraries and creating instant bibliographies while writing.

By regularly exporting your publication lists from *Symplectic Elements*, you can keep your *EndNote* library up to date without duplicating effort.

And, if you have an existing library of your books, chapters and other publications in *EndNote*, you can save re-keying these within *Symplectic Elements* by importing them directly into the system.

### Exporting from Symplectic Elements for EndNote

Links to export lists of publications in a range of formats are shown on a range of screens around the system:

- Your home screen, where each individual type, or a full set of 'all' types can be chosen.
- Publications lists, where you can choose to export all your publications, or mark a number of publications and export these.
- The workspace, where you can place individual publications by yourself and others, and export a custom list.

On each of these screens, click on the relevant RIS icon and choose to save or open the file.

The RIS format is contained within plain text files, which list each reference by type, and label each data field with a suitable tag.

An example RIS file for journals is shown below.

| _        | sDarwin20100518.txt - Notepad                                           |
|----------|-------------------------------------------------------------------------|
| File     | Edit Format View Help                                                   |
| TY.      | - 3048                                                                  |
|          | - 1611                                                                  |
|          | - McKeown, J.D.                                                         |
|          | - Darwin, C.J.                                                          |
| N.       | - 02724987                                                              |
|          |                                                                         |
|          | - Quarterly Journal of Experimental Psychology Section AI Human         |
|          | rimental Psychology                                                     |
|          | - 401                                                                   |
|          | = 421                                                                   |
|          | - 1991///                                                               |
|          |                                                                         |
|          | ://cdc315-www.scopus.com/inward/record.url?partnerID=yv4)PvwE&eid=2-s2. |
|          | 262007364Md5=5325065885d36670e1fC326bf3082067                           |
|          |                                                                         |
| ÷        | - Effects of phase changes in low-numbered harmonics on the internal    |
|          | resentation of complex sounds.                                          |
|          | - 4)                                                                    |
| я.       |                                                                         |
|          |                                                                         |
|          | - 20UR                                                                  |
|          | - 1467                                                                  |
| а.       | - Darwin, C.J.                                                          |
| <b>1</b> | - Denis McKeown, J.                                                     |
| 3.       | - Kirby, 0.                                                             |
| N.       | - 01676393                                                              |
|          | - 3                                                                     |
| A        | <ul> <li>Speech Communication</li> </ul>                                |
|          | - 221                                                                   |
|          | - 274                                                                   |
|          | - 1989///                                                               |
| ŝ.       |                                                                         |
|          | ://cdc315-www.scopus.com/inward/record.url?partnerID=yv4)PvwEseid=2-s2. |
| 2.23     | 247339484m05=6a6051a9277d0e0b1aeb1b2b04c84097                           |
|          | - Perceptual compensation for transmission channel and speaker effects  |
|          |                                                                         |
| 10.1     | owel quality                                                            |
|          | - 8                                                                     |
| я.       |                                                                         |
| ~        | - 30UR                                                                  |
|          | - 1468                                                                  |
|          | - Gardner, R.B.                                                         |
|          | - destricts name                                                        |
|          | = Gask111, S.A.                                                         |
| 1        | - Darwin, C.J.                                                          |
|          | - 00014966                                                              |
|          | - 1                                                                     |
|          | - Journal of the Acoustical Society of America                          |
|          | - 1329                                                                  |
|          | = 1337                                                                  |
|          | - 1989///                                                               |
| 2        |                                                                         |
|          | ://cdc315-www.scopus.com/inward/record.url?partnerID=yv4)Fvw26e1d=2-s2. |
| -00      | 245037636#d5=6120978fd5a3e4f58cbd1b5e3d2edcf6                           |
| 1        | - Perceptual grouping of formants with static and dynamic differences   |
|          | fundamental frequency                                                   |
|          | - #5                                                                    |
|          | *                                                                       |
|          |                                                                         |
| Y        | - 30UR.                                                                 |
|          | - 1469                                                                  |
|          |                                                                         |
|          | - Darwin, C.J.                                                          |

### Importing data into EndNote

To import data from *Symplectic Elements* into *EndNote*, first open the appropriate library, or create a new library to hold your publications.

Then, from the main menu, choose file/import and the window below will appear.

| Import Data File: | ris20100518.ris Choose File    |
|-------------------|--------------------------------|
|                   | [ Choose Them ]                |
| Import Option:    | Reference Manager (RIS)        |
| Duplicates:       | Import into Duplicates Library |
| Text Translation: | No Translation                 |

Browse to find the correct RIS formatted text file on your computer, choose '*Reference Manager* (RIS)' from the list of import options, and choose what you wish to do with duplicate entries that may already be in your library.

The best option is usually to import them into a separate 'Duplicates Library', where you can inspect them and identify problems after importing.

| Endrumel, it and            |      | 12.01            | 0.04      |                                        | And Seatt       |              |                                      |              | 10108 |
|-----------------------------|------|------------------|-----------|----------------------------------------|-----------------|--------------|--------------------------------------|--------------|-------|
| My Library                  | -1   | # Autor          | Year      | 16                                     | Journal         | Ref Type     | URL                                  | Last Updated |       |
| Al References               | (30) | Datwin           | 1990      | Speech perception seen through the     | Speech Co.      | Journal Arts | http://cdc315-arana                  | 27/05/2010   |       |
|                             | (30) | Darwin           | 1989      | Percepitual compensation for transmi   | Speech Co       | Journal Arts | Ntp.//cdc315-anex                    | 27/05/2010   |       |
| Imported Referen            |      | Darwin           | 1985      | Which harmonics contribute to the es-  | Speech Co       | Journal Arti | http://cdc315-anere                  | 27/05/2010   |       |
| Trash                       | (0)  | Danwin           | 1986      | Misturing a harmonic of a vowet gro    | The Journal     | Journal Arts | http://cdc315-anere                  | 27/05/2010   |       |
|                             | (0)  | Darwin           | 1989      | Vowel quality changes produced by s.   | Perception      | Journal Arti | http://cdc315-anww                   | 27/05/2010   |       |
| My Groups                   |      | Darwin           | 1982      | What tells us when voicing has starte  | Speech Co       | Journal Arts | http://cdc315-aww                    | 27/05/2010   |       |
| Online Search               |      | Darwin           | 1982      | PERCEPTUAL CUES TO THE END.            |                 | Journal Arts | htp://cdc315-www                     | 27.05/2010   |       |
| CLibrary of Cong            | -    | Darwin           | 1983      | Perceptual cues to the onset of voice  | Journal of t    | Journal Arts | http://cdc315-aww                    | 27/05/2010   |       |
|                             |      | Gardner          | 1986      | Grouping of vowel harmonics by freq .  | Perception      | Journal Arts | htp://cdc315-anex                    | 27.05/2010   |       |
|                             | (0)  | Gardner          | 1989      | Perceptual grouping of formants with   | Journal of t    | Journal Arti | http://cdc315-anew                   | 27/05/2010   |       |
|                             | (0)  | Habern           | 1982      | Duration discrimination in a series of | Perception      | Journal Arti | http://cdc315-anew                   | 27.05/2010   |       |
| Q Web of Scienc.            | (0)  | Hooper           | 2009      | One minute with _ Charles Darwin       | NEW SCI         | Journal Arti |                                      | 27/05/2010   |       |
| more                        |      | McKeown          | 1991      | Effects of phase changes in low-num.   | Quarterly J     | Journal Arts | http://cdc315-www                    | 27.05/2010   |       |
| EndNote Web                 |      | Palmer           | 1986      | The representation of steady-state vo. | Journal of t    | Journal Arti | http://cdc315-aww                    | 27.05/2010   |       |
| corfiare_                   |      | Stevens          | 1980      | SUMMARY OF THE DISCUSSION              | LANG SPE        | Journal Arts |                                      | 27.05/2010   |       |
| Find Full Text              |      | Warren           | 1909      | Assessment of feature size abnormal.   | British Jour    | Journal Arts | http://cdc315-anex                   | 27.05/2010   |       |
|                             |      | Peley (set)      |           |                                        |                 |              |                                      |              |       |
|                             |      | Darwin, C. J. an | d J F. Ci | iling (1990) "Speech perception seen t | rough the ear." | Sprech Comm  | <u>umcation</u> <b>9</b> (5-6) 409-4 | rr5.         |       |
| uning X of X oferences in ( |      |                  |           |                                        |                 |              |                                      |              | Halah |

Click on 'Import' when you have selected the appropriate options and the publications will be inserted into your library.

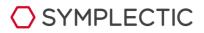

### Exporting data from EndNote

*Symplectic Elements* is the ideal tool for obtaining publication information about journal publications. However, other types of publication need to be entered manually into the system.

When you first set up your publications data within *Symplectic Elements*, it will save time if you can import an existing list of books, chapters or reports from *EndNote*.

In order to do this, you first need to export these data from *EndNote* in a suitable format.

# Selecting publications for export

You can choose to export your whole library for importing into *Symplectic Elements*. If you do this, *Symplectic Elements* will identify duplicates and give you options for dealing with these - see section 2.4).

However, it may be easier and quicker only to export your manual publications, as Symplectic Elements will find journal articles automatically.

There are two ways of separating manual publication types from journal publications within *EndNote*:

- By creating a sub-group.
- By highlighting the relevant publications in the main library list.

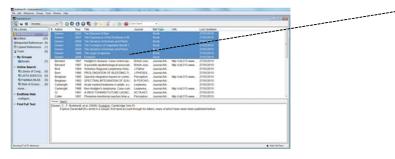

#### Create a group

To create a sub-group within your *EndNote* library, right-click on 'My Groups' in the left hand panel and choose 'create group' from the menu that appears. Name your group appropriately.

Then, you can drag and drop the relevant publications from the main list into the group after sorting them by reference type. The publications will still remain in the list 'All References' as well as in the custom group.

#### **Highlight references**

Alternatively, you can simply sort the 'All References' list by publication type, then temporarily highlight all the references of a certain type before exporting.

#### Exporting

To export, highlight either the custom group name or the set of references you want to export and then choose 'file/export' from the main menu.

The window on the next page will appear, and you can choose a location and file name for your exported references.

Create a group and add the relevant record types to it before exporting, or simply highlight a group of references in the main list

23 Choose 'RefMan (RIS) Export' from the list of Export file name: output styles. Save in: 🎉 Endnote • G 🖸 🗈 🗔• Name Date modified Type Recent Places EndnoteLib.Data
EndnoteLib-Dupl.Data 27/05/2010 13:21 If this doesn't appear in the output style drop-File folder 27/05/2010 13:45 File folder down menu, choose 'Select Another Style' and a comprehensive list of available styles will Desktop appear, from which you can select 'RefMan Librarie (RIS) Export'. Then click on 'save' and the file will be created. Compute G < [ Network darwin\_books Save File name Choose a file name Save as type: Cancel Text File (".txt) . 1 Select Arother Style ... Output style ٠ File type should be 'Text File' Choose output style 'RefMan (RIS) Export' If this style doesn't appear on the list, choose 'select another style' and the window below will open. × Choose A Style Name Category Nursing Research Nursing Nursing Science Quarterly Nursing Nutrition 3 Nutrition Organic Letters Chemistry Organizational Research Methods Business Oxford-Author Date Humanities Physiological Reviews Medicine PLoS Bioscience PNAS Science Psychiatric Services Medicine = RefMan (RIS) Export Export Science Science . Chan All Einlide Quick Search • Find by 🔸 ★ Less Info: Style Info/Preview Cancel Choose File Name: RefMan (RIS) Export.ens Created: 18 May 2010, 16:16:29 Modified: 01 June 2009, 20:00:00 Based On: Reference Manager Export Category: Export Comments: Use this style if you want to export your data \* from EndNote into a standard Reference Showing 100 of 100 output styles.

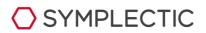

### Importing files into Symplectic Elements

Once an RIS formatted text file has been exported from *EndNote*, the process of importing it into *Symplectic Elements* is identical to that for files created by Reference Manager.

See section 2.4 for details of this process.

*EndNote* does not store start and end pagination in separate fields, exporting both these numbers into a single 'SP' field, separated by a hyphen.

*Symplectic Elements* will read the pagination fields intelligently and put the start and end pages into separate fields, providing a standard separator, such as 'and' or a hyphen is used.

The system can also deal with complex expressions of pagination. So an expression such as:

• 45, 47-49

will be imported with a start page and an end page as follows:

- SP 45
- EP 49

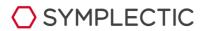

# MathSciNet and BibTeX

*MathSciNet* is an online application where you can search for publications and abstracts, and bookmark your searches. Publications are linked with authors using a unique ID number, which means that each author in the database has their own profile page.

If you have an existing author profile within *MathSciNet*, you can save re-keying information about these within *Symplectic Elements* by importing them directly into the system.

*MathSciNet* can export records in either RIS or BibTeX format.

In addition, files can also be exported from *Symplectic Elements* in BibTeX format, for combining with records from *MathSciNet*.

The BibTeX format is also supported by other online services where you can search and export records, such as *Google Scholar*.

### Exporting BibTeX files from Symplectic Elements

Links to export lists of publications in a range of formats are shown on a range of screens around the system:

- Your home screen, where each individual type, or a full set of 'all' types can be chosen.
- Publications lists, where you can choose to export all your publications, or mark a number of publications and export these.
- The workspace, where you can place individual publications by yourself and others, and export a custom list.

On each of these screens, click on the relevant BibTeX icon and choose to save or open the file.

The BibTeX format is contained within .txt files, which label each reference type, and describe each data field with a suitable tag.

An example BibTeX file for journals is shown below.

| bbtes/20090623.bb-1.txt - Notepad                                                                                                    | ald x |
|----------------------------------------------------------------------------------------------------|-------|
| File Edit Format View Help                                                                                                    |       |
| Barticle(refs<br>Juster = "vallett, T and Szymanski, S",<br>esition = "4",                                                                                                    | - A   |
| <pre>iournal = "Journal of Industrial Economics".</pre>                                                                                                    |       |
| Diages — "469520".<br>Iftle = "meallel trade, international inhaustion and intellectual property mights: .<br>weifare Analysis",<br>optime = "34",<br>year = "2000"<br>(sin = "0022-3821". | •     |
| article[ref2.<br>author = "szymansk1, s".<br>exition = "3".                                                                                                    |       |
| journal = "scottish Journal of Political Economy".                                                                                                    |       |
| pages = "155172",<br>title = "The champions League and the Coase Theorem",<br>volume = "51",                                                                                               |       |
| volume = "33".<br>year = "2007".<br>15sr = "1467-9485".                                                                                                    |       |
| article(ref3.<br>author = "szymansk1, 5".<br>osition =                                                                                                    |       |
| journal - "Australian Economic Review",<br>pages - "428434".                                                                                                    |       |
| fifie - "The economic evolution of sport and broadcasting".<br>volume - 7000"<br>lson - 7000-4018".                                                                                        |       |
| 1ssn = "0004-9018",                                                                                                    |       |
| marticle(ref4.<br>Justhor = "Ross, S F and Szymanski, S".<br>Jesition = "2".                                                                                                    |       |
| (Auros) - "Marchighte Consta Law Baulaw"                                                                                                    |       |
| pages = "213260".<br>title - "Artitrust and inefficient joint ventures: why sports leagues should look movilies and less like the united mations".                                         | re    |
| volume = "16",<br>year = "2005".<br>Isrn = "10570029".                                                                                                    |       |
| article(refs.<br>autor = "szymarsk1, s".<br>egition = 2-                                                                                                    |       |
| journal = "Journal of Sports Economics",<br>bages = "240==243",                                                                                                    |       |
| <pre>bills - 'seply: Professional team sports are only a game: the walrastan fixed-supply<br/>conjecture model, contest-wash equilibrium and the invariance principle',<br/>volume</pre>   |       |
| Barticleirefé.                                                                                                    |       |
| author = "Buralmo, 0 and Simmons, R and Szymanski, S".<br>edition = "l".<br>fournal = "Journal of Sports Economics".                                                                       |       |
|                                                                                                    |       |

# Exporting data from MathSciNet

Within *MathSciNet*, you first need to select the data to export. You may have a bookmarked link to your author profile, or you may need to run a search.

To search for your publications, navigate to *MathSciNet*'s search page (www.ams.org/mathscinet/search.html), select the 'Authors' tab and type in the name associated with you on the site.

If your name is unique in the database you'll be taken directly to your author page.

Otherwise, you'll be asked to choose from a list of names.

Once on your author page, click the 'View Publications' link in the top right area.

Click on 'View Publications'

When you can see your publications, select the publications you wish to import into *Symplectic Elements* by checking the boxes to the left of each publication and then choosing to 'Retrieve Marked' publications.

Alternatively, to get as many publications as possible, you can click on the 'Retrieve First 50' link.

Choose the batch download style 'Citations (BibTeX)' or 'Citations (*EndNote*)' and click on the appropriate link to retrieve your citations.

Choose a batch download style

Mark references for downloading

American Mathematical Society 201 Charles Street Providence, RI 02904-2294

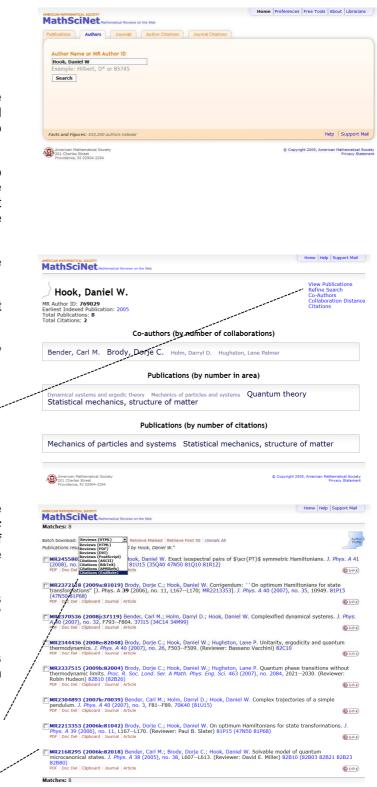

SYMPLECTIC

Mathematical Society Privacy Statement The results, in BibTeX or RIS format, will be shown on a webpage, which you can then copy and paste into a plain text editing program.

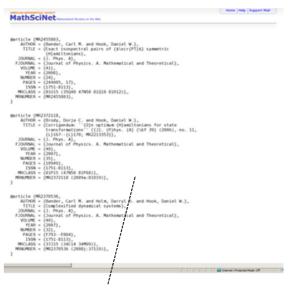

Copy and paste this text into a new plain text file

Then, save the file as a .txt document within your computer's filing system.

### Importing MathSciNet data into Symplectic Elements

The BibTeX or RIS files that you have exported from *MathSciNet* can now be imported into *Symplectic Elements*.

Choose 'import' from the main 'publications' menu in *Symplectic Elements*. Browse for the file you have saved, select the correct file type and then click on 'upload'.

| MY PROFILE MY                                  | ELEMENTS REF2014 REPORTING EXPLORE                        | Symplectic<br>E L E M E N |
|------------------------------------------------|-----------------------------------------------------------|---------------------------|
| mport                                          |                                                           |                           |
| Navigation                                     | Upload                                                    | 9                         |
| Home                                           | Browse for a file and click on the upload button to start | the import process.       |
| My Profile                                     | File:                                                     | Browse                    |
| My Elements                                    | File type: OReference                                     | Manager/EndNote BibTeX    |
| IN Publications -<br>Import<br>Search Settings |                                                           | Upload                    |

The system will compare the new publications with your current publications list (including any declined publications) and look for it in other users' records as well. It will generate a list showing the new publications and any matches found with existing publications.

For each publication that matches an existing record, you will be given a range of options.

For records that match an existing publication of yours, which has only online database records, you have three choices:

- Skip this record in the import file.
- Import as new create a new record based on this data, separate to the existing record.
- Import add a manual source to the existing publication record and make this the preferred source.

For records that match an existing publication of yours, which does have a manual source, you have three choices:

- Skip this record in the import file.
- Import as new create a new record based on this data, in addition to the existing manual publication.
- Overwrite overwrite the existing manual record with the new data.

For records that match another user's record with an existing manual source, you have four choices:

- Skip this record in the import file.
- Import as new create a new record separate from the other user's record.
- Import as link create a new record in your list, as a link to the existing record, without changing the details of the existing record.
- Overwrite existing create a new record in your list, with a link to the existing record, and overwrite the data in the existing manual record.

For records that match another user's record with only online sources, you have three choices:

- Skip this record in the import file.
- Import as new create a new record separate from the other user's record.
- Import as link create a new record in your list, as a link to the existing record, and add a manual source to the record.

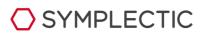

Choose the option you prefer for each publication then click on 'import' to finish the process.

| MY PROFILE                                                                                           | MY ELEM | MENTS REF2014 REPORTING EXPLORE                                                                                                    | ELEMEN                                                                  |
|----------------------------------------------------------------------------------------------------|---------|----------------------------------------------------------------------------------------------------|-------------------------------------------------------------------------|
| nport                                                                                                |         |                                                                                                    |                                                                         |
| lavigation                                                                                           |         | Upload                                                                                                    |                                                                         |
| Home                                                                                                 | +       | Browse for a file and click on the upload button to start the import process.                                                                                                    |                                                                         |
| My Profile                                                                                           |         | File: Browse                                                                                                    |                                                                         |
| My Elements                                                                                          |         | File type: Reference Manager/EndNote BibTeX                                                                                                    |                                                                         |
| ,                                                                                                    |         | C                                                                                                    | Uploa                                                                   |
| M Publications                                                                                       | -       |                                                                                                    | - China                                                                 |
|                                                                                                    |         |                                                                                                    |                                                                         |
| Search Setting                                                                                       | 29      | Records to Import                                                                                                    |                                                                         |
| Search Setting                                                                                       | 29      | Records to Import                                                                                                    |                                                                         |
|                                                                                                    | 29      |                                                                                                    | © K                                                                     |
| <ul> <li>Grants</li> <li>Professional<br/>Activities</li> <li>Projects</li> </ul>                    | 29      | Records to Import           New records (0)           * Records matched to an existing publication without a manual records                                                                                                    |                                                                         |
| <ul> <li>Grants</li> <li>Professional<br/>Activities</li> </ul>                                      | 29      | New records (0)<br>* Records matched to an existing publication without a manual reco                                                                                                    | rd [19]                                                                 |
| <ul> <li>Grants</li> <li>Professional<br/>Activities</li> <li>Projects</li> </ul>                    | *       | New records (0)  Records matched to an existing publication without a manual record Records matched to an existing publication with a manual record                                                                                                    | rd [19]<br>2]                                                           |
| <ul> <li>Grants</li> <li>Professional<br/>Activities</li> <li>Projects</li> <li>Equipment</li> </ul> |         | New records (0)  Records matched to an existing publication without a manual record Records matched to an existing publication with a manual record  County, and County, and County and County and Cou | rd [19]                                                                 |
| <ul> <li>Grants</li> <li>Professional<br/>Activities</li> <li>Projects</li> <li>Equipment</li> </ul> | +       | New records (0)  * Records matched to an existing publication without a manual record Records matched to an existing publication with a manual record () () () () () () () () () () () () ()                                                                                                    | rd [19]<br>2]<br>Import as new<br>Convervite existing<br>Leave existing |
| Grants     Grants     Cofessional <u>Activities</u> Projects     Equipment     REF2014     Reporting | +       | New records (5)           * Records matched to an existing publication without a manual need<br>records matched to an existing publication with a manual need<br>for the second state of the second state of the second state<br>of the second state of the second state of the second state<br>of the second state of the second state of the second state<br>of the second state of the second state of the second state<br>of the second state of the second state of the second state<br>of the second state of the second state of the second state<br>of the second state of the second state of the second state of the second state<br>of the second state of the second state of the second state of the second state<br>of the second state of the second state of the second state of the second state<br>of the second state of the second state of the second state of the second state of the second state<br>of the second state of the second state of the second state of the second state<br>of the second state of the second state o           | rd [19]<br>2]<br>Import as new<br>Overwrite existing                    |

**Please note:** *MathSciNet* data will often only partially match Web of Science records since the objective of the *MathSciNet* database is to provide article reviews rather than complete bibliographic records. Therefore, matching between these records will be less accurate than with other data sources.